### CasaTunes Setup (Cont)

For any Leviton source input that CasaTunes supplies a music stream, pick CasaTunes Media Player as the Source type and set the Player Settings to match the audio jack you are using. In this example, if we connect the first CasaTunes stream to the first Leviton Source, click on Player 1 and set the settings as shown here. All of the streams

use the "Speakers **(Realtek** Hiah Definition Audiol". You can assign any CasaTunes Media Player to any of the Sources.

CasaTunes Player Settings

Select audio device for source: Speakers (Realtek High Definition Au

Speaker Pair 1: (Jack Color: Blue) Select speakers for source:

For other source inputs, pick the Source type. If we don't list the device, pick "Unknown". Hide sources that are not used.

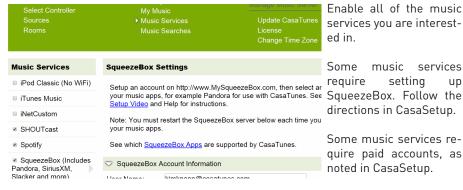

Enable all of the music services you are interested in.

Some music services settina require directions in CasaSetup.

Some music services require paid accounts, as noted in CasaSetup.

Now, name all of your sources and rooms and set your Time Zone and Update settings. Check Hide box for any Sources or Rooms not used. Click on Advanced Settings and use the Project Information page to create a backup of the project.

#### Control

Use our control apps.

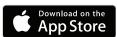

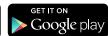

Go to http://CasaServer/CasaTunes on any PC, or http://CasaServer.local/CasaTunes on any Mac connected to the network

### Need Help?

Check out the videos at http://www.YouTube.com/CasaTunes

Check out our Tech Notes at http://www.CasaTunes.com/guides

For live help, email us at support@CasaTunes.com or phone us at 888-855-2272

# Casalunes

Quick Start Guide: CasaTunes CT-3S for Leviton

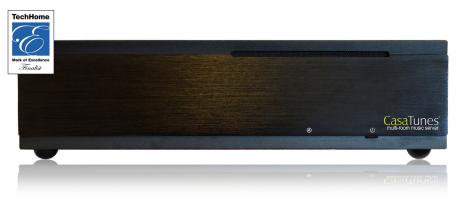

Use this guide only when using CasaTunes to stream to and control Leviton Hi-Fi2 systems.

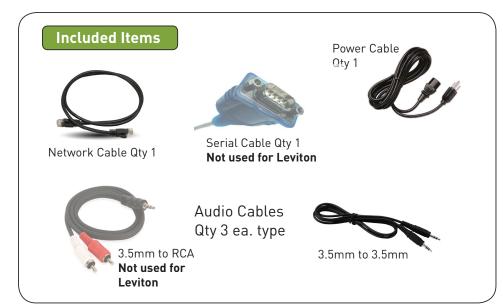

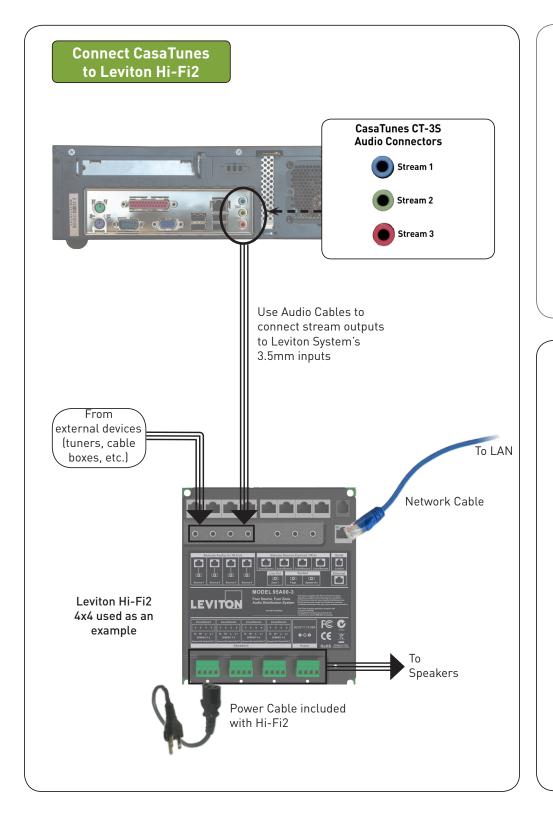

## Connect to LAN and Power

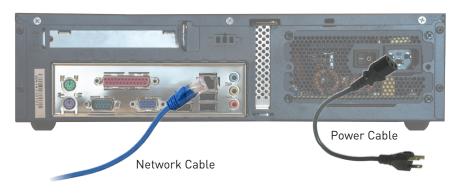

### CasaTunes Setup

### Turn on the system at this time.

Open any browser on the LAN and go to CasaSetup:

PC: http://CasaServer/CasaSetup Mac: http://CasaServer.local/CasaSetup

Use CasaSetup to select the Leviton Hi-Fi2. Select IP and enter the IP address that the Hi-Fi2 is using. Leave the TCP Port number to the default setting. Although you may use serial control, it requires a special serial cable from Leviton

| Select Controller My Music Sources Music Services Rooms Music Searches |                                                            |  |
|------------------------------------------------------------------------|------------------------------------------------------------|--|
|                                                                        | Update CasaTunes<br>License<br>Change Time Zone            |  |
|                                                                        |                                                            |  |
| Leviton/HAI Hi-Fi2                                                     | Y                                                          |  |
| ?? IP •                                                                |                                                            |  |
|                                                                        |                                                            |  |
| nter IP address for Leviton/HAI Hi-Fi2                                 |                                                            |  |
| 3                                                                      |                                                            |  |
|                                                                        | My Music Music Services Music Searches  Leviton/HAI Hi-Fi2 |  |

After clicking on Save, the Sources and Rooms refer to the source inputs and zone or room outputs of the Leviton system you are controlling. (continued on back page).